# ... netzhaus

Anleitung zur Einrichtung eines "potsdam.de" Kontos auf einem **Android** Smartphone (6.0.1 Marshmallow)

Hinweis: Die Einrichtung kann je nach Hersteller des Smartphones und der verwendeten Version des Android Betriebssystems unterschiedlich ausfallen.

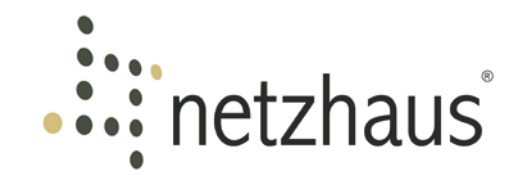

Wir wünschen Ihnen viel Erfolg bei der Einrichtung Ihres Android Smartphones!

Sollten Sie nach Bearbeitung der folgenden Anleitung immer noch Schwierigkeiten haben Ihre Emails ordnungsgemäß auf Ihrem Smartphone zu empfangen oder versenden, wenden Sie sich bitte an unsere freundlichen Servicemitarbeiter.

Am Ende der Anleitung finden Sie zu diesem Zweck unsere Kontaktmöglichkeiten aufgelistet.

Ihr netzhaus Team

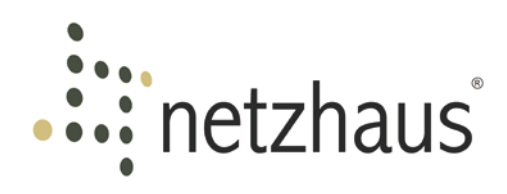

# Inhaltsverzeichnis

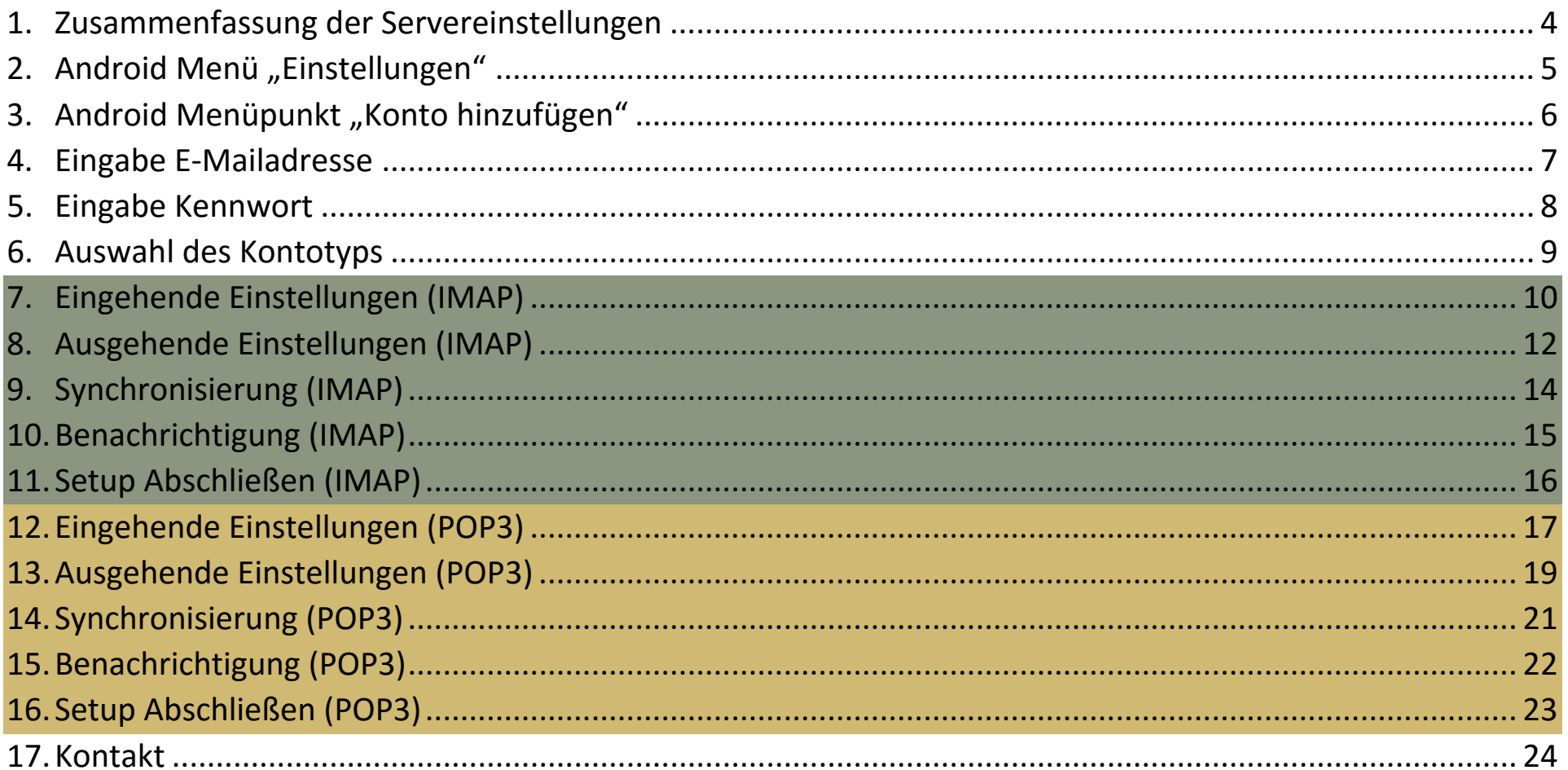

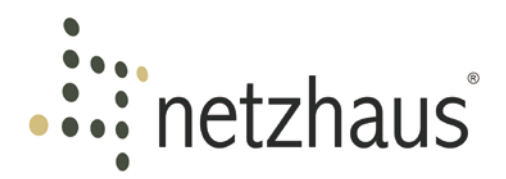

# <span id="page-3-0"></span>1. Zusammenfassung der Servereinstellungen

#### **Server**

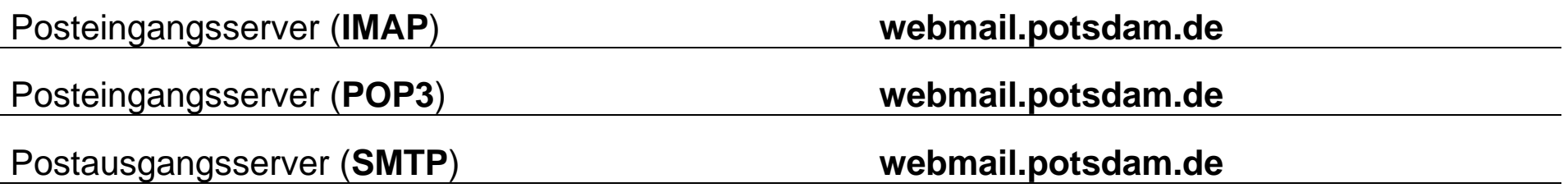

#### **Protokoll**

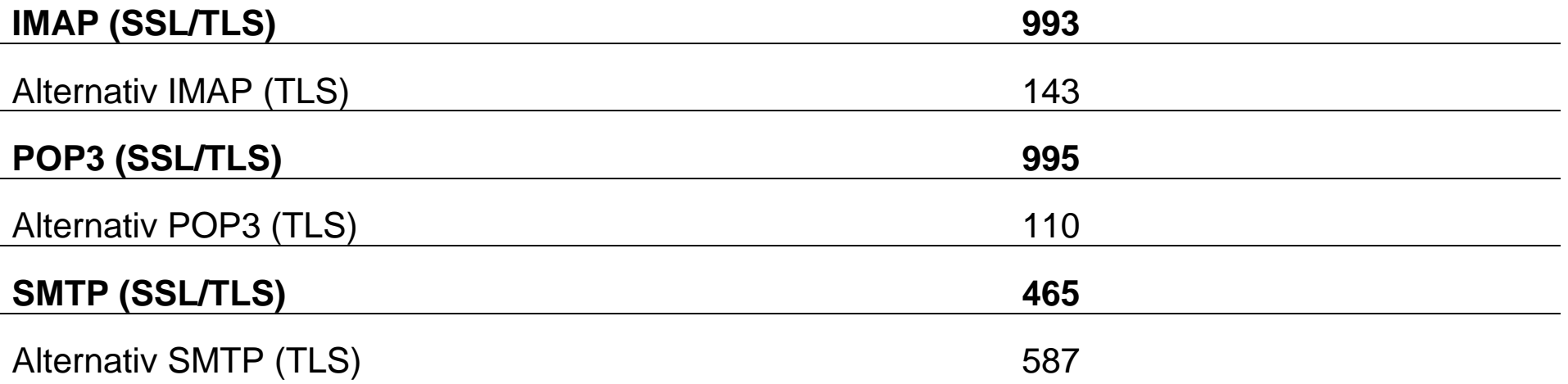

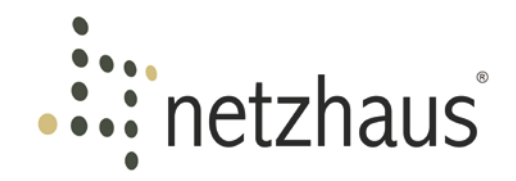

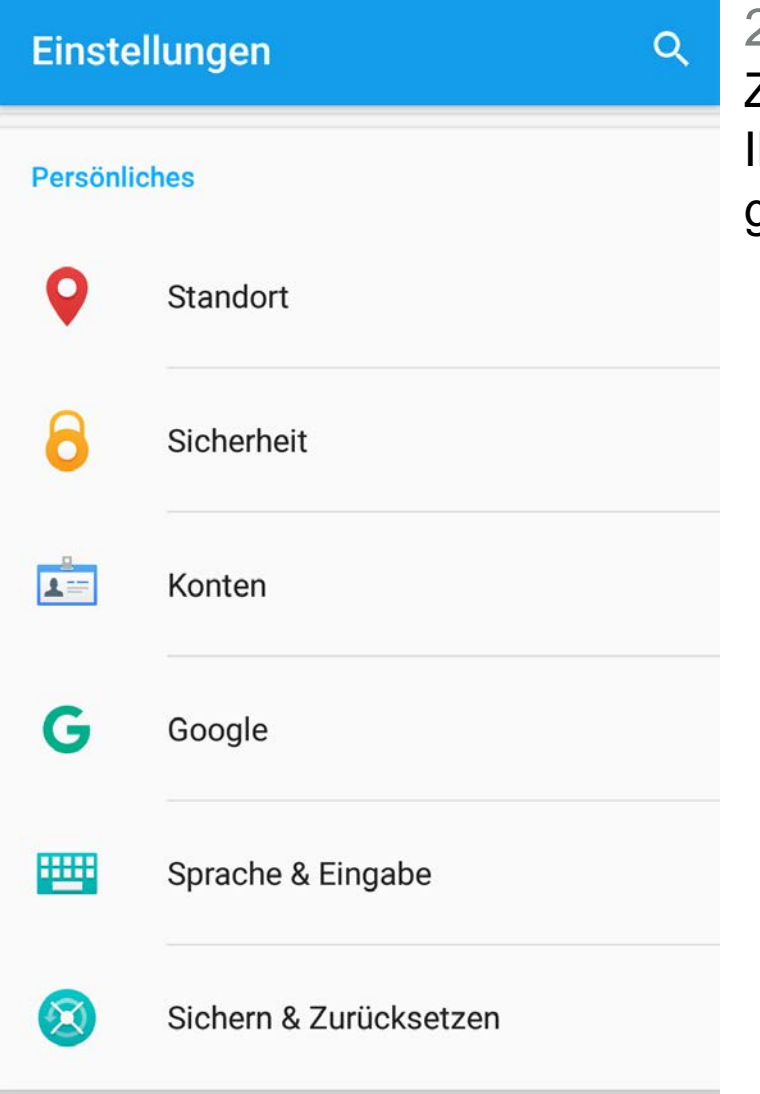

# <span id="page-4-0"></span>2. Android Menü "Einstellungen"

Zum Erstellen eines Neuen Kontos gehen Sie bei Ihrem Android Smartphone auf "Einstellungen". Hier gehen Sie bitte auf den Menüpunkt "Konten".

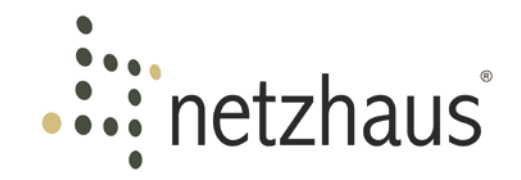

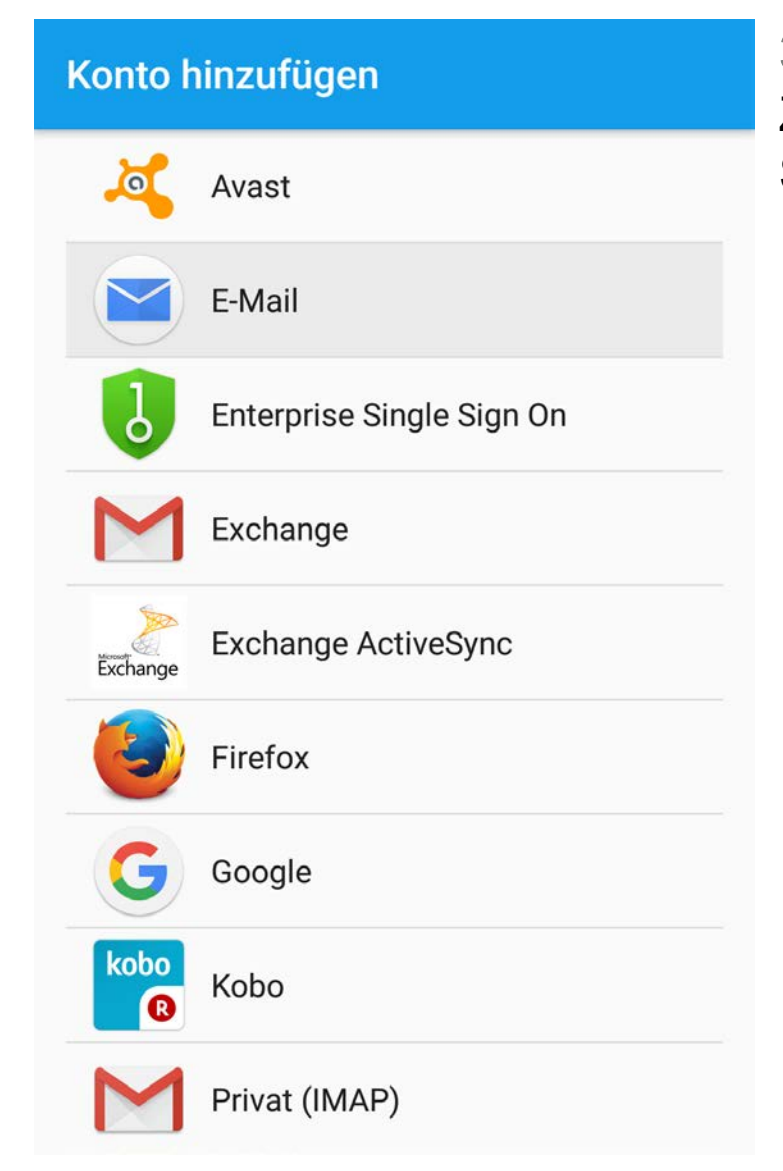

<span id="page-5-0"></span>3. Android Menüpunkt "Konto hinzufügen" Zum Hinzufügen eines neuen Email Kontos müssen Sie als nächstes den Menüpunkt "E-Mail" auswählen.

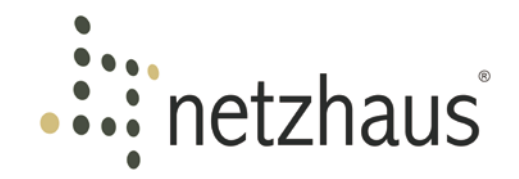

<span id="page-6-0"></span>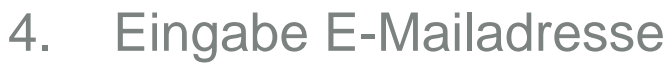

Bitte geben Sie hier Ihre vollständige Email Adresse ein.

Im Anschluss gehen Sie bitte auf "WEITER".

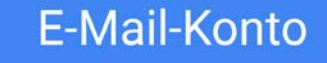

Die meisten Konten können Sie in nur wenigen Schritten einrichten.

max.mustermann@potsdam.de

WEITER >

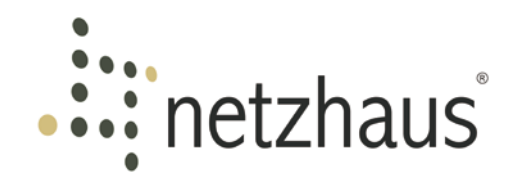

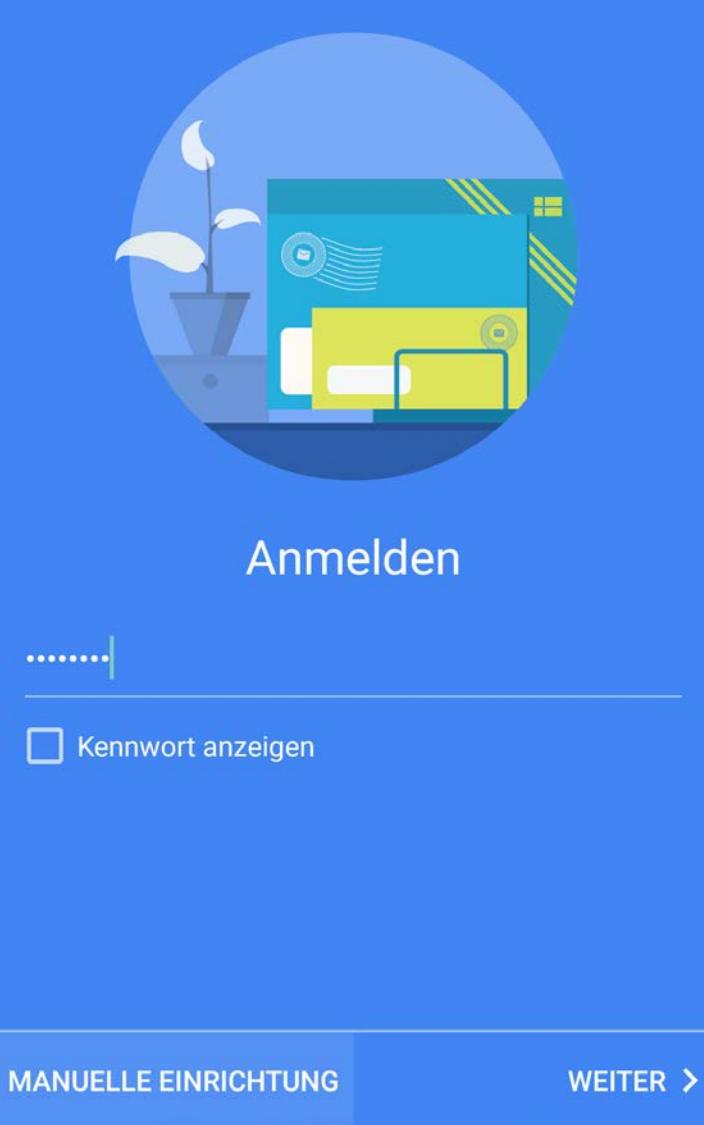

# <span id="page-7-0"></span>5. Eingabe Kennwort

Danach geben Sie bitte Ihr Kennwort ein und gehen hinterher auf "MANUELLE EINRICHTUNG".

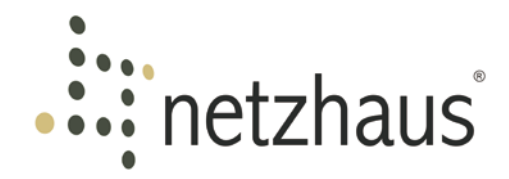

# **Kontotyp**

Um welchen Kontotyp handelt es sich?

#### **IMAP**

Für die meisten Konten verwenden. Ihre E-Mails werden auf allen Geräten synchronisiert.

#### **Exchange ActiveSync**

Für Microsoft Exchange-Konten verwenden.

#### POP<sub>3</sub>

Ihre E-Mails werden nicht auf allen Geräten synchronisiert.

# <span id="page-8-0"></span>6. Auswahl des Kontotyps

Nachfolgend ist der Typ des E-Mail Kontos auszuwählen. Bitte wählen Sie hier eine der nachfolgenden Optionen aus:

# **IMAP** (Internet Message Access Protocol)

IMAP versteht sich als der Offizielle Nachfolger von POP3 und speichert Einstellungen sowie die E-Mails dauerhaft auf dem Server. Die Anleitung für IMAP finden Sie auf den **Seiten** 

# **(10-16)**

# **POP3** (Post Office Protocol)

POP3 lädt in den Standardeinstellungen alle E-Mails vom Server herunter, wodurch diese bei Verlust ihres Smartphones nicht vom Server wiederhergestellt werden können.

Die Anleitung für POP3 finden Sie auf den **Seiten (17-23)** 

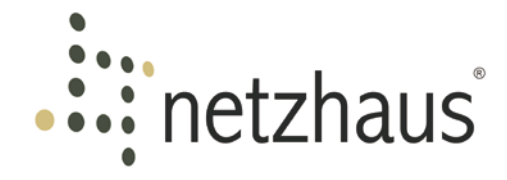

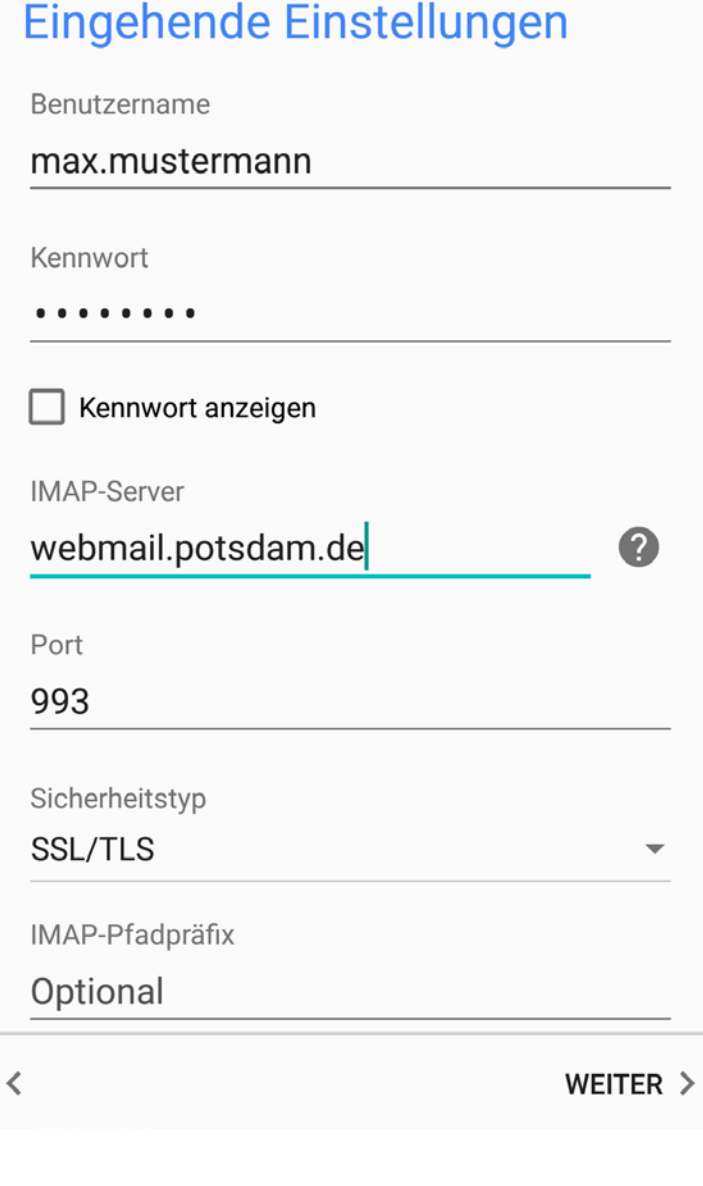

# <span id="page-9-0"></span>7. Eingehende Einstellungen (IMAP)

Auf dieser Seite sind die Einstellungen für den E-Mail Empfang zu tätigen.

Bitte Vergewissern Sie sich das unter Benutzername nur Ihr Nutzername steht. Also wie im Beispiel "**max.mustermann**" und nicht "max.mustermann@potsdam.de".

Als IMAP-Server geben Sie bitte "**webmail.potsdam.de**" an. Der Port ist an den ausgewählten Sicherheitstyp gebunden und im Favorisierten Fall von "**SSL/TLS**" zwingend "**993**" bei IMAP.

Andere Versionen von Android unterscheiden beim Sicherheitstyp möglicherweise und Sie müssen entweder TLS oder SSL auswählen. Wichtig hierbei sind die dazugehörigen Ports, siehe nächste Seite. $=$   $-$ 

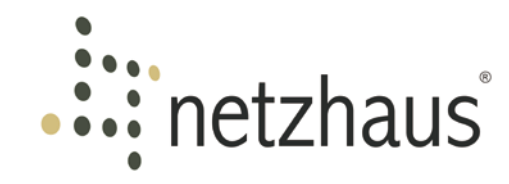

# Eingehende Einstellungen Benutzername max.mustermann Kennwort . . . . . . . . Kennwort anzeigen **IMAP-Server** webmail.potsdam.de  $\boldsymbol{Q}$ Port 993 Sicherheitstyp SSL/TLS IMAP-Pfadpräfix Optional  $\langle$ WEITER >

**SSL** setzt bei IMAP den Port "993" voraus. **TLS** setzt bei IMAP den Port "143" voraus.

Bitte gehen Sie im Anschluss auf "WEITER".

# $\ldots$  netzhaus

# Ausgehende Einstellungen

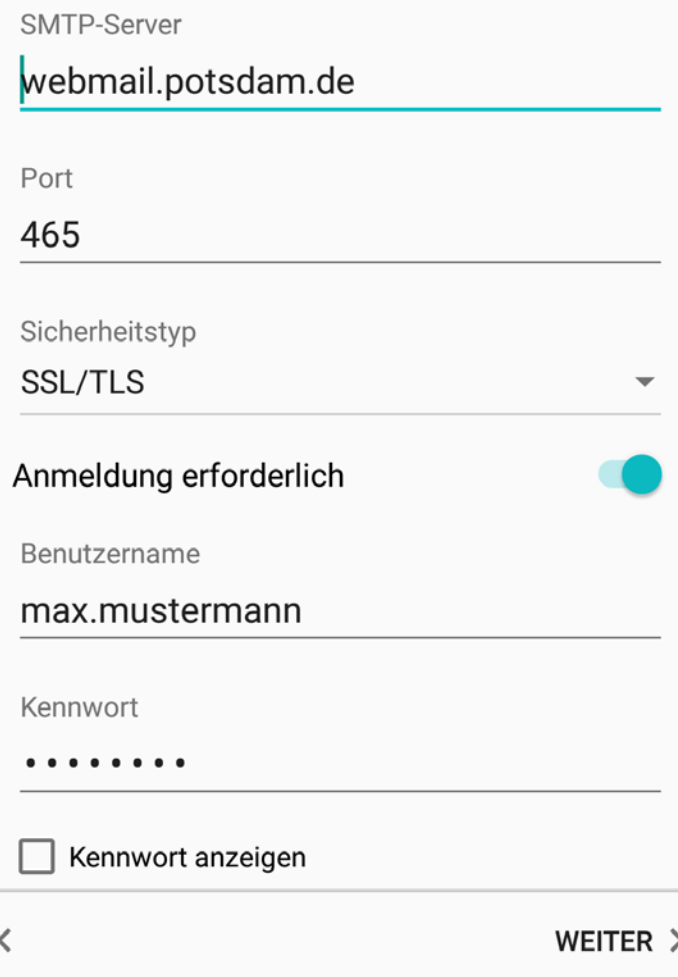

# <span id="page-11-0"></span>8. Ausgehende Einstellungen (IMAP) Als nächstes sind die Einstellungen für den E-Mail Versand zu treffen.

Unter SMTP-Server tragen Sie bitte "**webmail.potsdam.de**" ein.

Der Port ist wieder an den ausgewählten Sicherheitstyp gebunden und im Fall von "SSL/TLS" zwingend "465" bei SMTP.

Andere Versionen von Android unterscheiden beim Sicherheitstyp möglicherweise und Sie müssen entweder TLS oder SSL auswählen. Wichtig hierbei sind die dazugehörigen Ports.

**SSL** setzt bei SMTP den Port "465" voraus.

**TLS** setzt bei SMTP den Port "587" voraus.

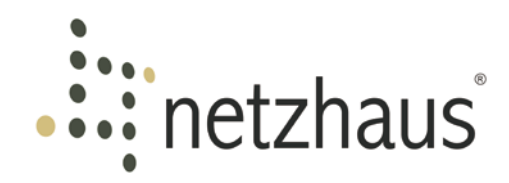

# Ausgehende Einstellungen

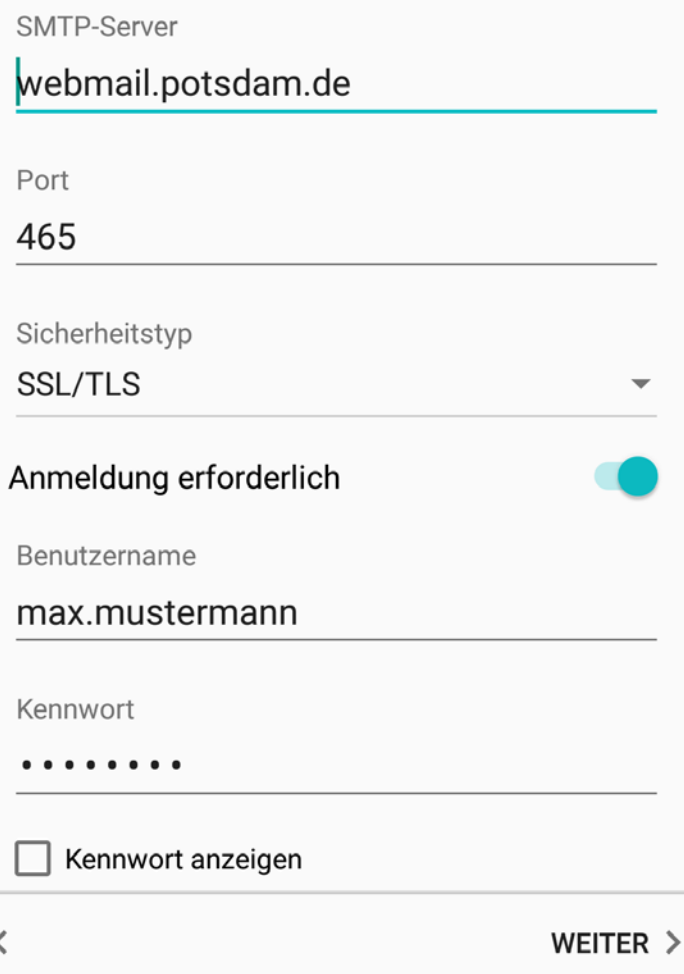

Bitte Vergewissern Sie sich, dass "Anmeldung **erforderlich**" eingeschaltet ist.

Benutzername und Kennwort sind identisch mit den Einstellungen des E-Mail Empfangs. Auch hier ist darauf zu achten, dass der Benutzername "**max.mustermann**" und nicht "max.mustermann@potsdam.de" lautet.

Wenn Sie alle Einstellungen getroffen haben gehen Sie bitte auf "**WEITER**".

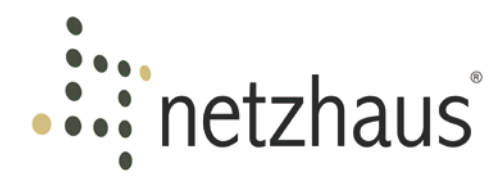

# Synchronisierung

Wie sollen Ihre E-Mails synchronisiert werden?

#### ⋒

Automatisch (Push)

E-Mails werden beim Synchronisieren automatisch versendet

#### Push

Manuell

Sie müssen den Posteingang aktualisieren, um die neuesten E-Mails zu sehen

 $\mathbf{v}$ 

Zu synchronisierende Tage

30 Tage

E-Mails synchronisieren

Bei WLAN-Netzwerkverbindungen Anhänge automatisch herunterladen

# <span id="page-13-0"></span>9. Synchronisierung (IMAP)

Bei der Email Synchronisierung haben Sie die Möglichkeiten der automatischen oder manuellen Synchronisation.

# **Manuelle Synchronisation**

Vorteil: geringer Stromverbrauch Nachteil: E-Mails werden nur abgerufen wenn Sie die E-Mail App öffnen

# **Automatische Synchronisation**

- Vorteil: sobald eine neue E-Mail eintrifft, wird diese auf Ihr Smartphone weitergeleitet
- Nachteil: erhöhter Stromverbrauch

# Bitte gehen Sie im Anschluss auf "**WEITER**".

 $\overline{\phantom{a}}$ WEITER >

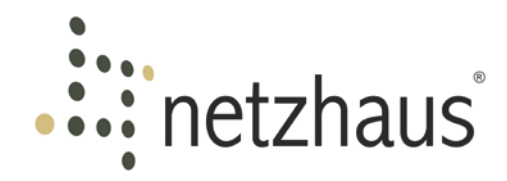

# Benachrichtigung

Wie möchten Sie über neue E-Mails in Ihrem Posteingang benachrichtigt werden?

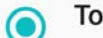

#### Ton abspielen

E-Mail-Symbol in der Statusleiste anzeigen und einen Ton abspielen

#### **Kein Ton**

E-Mail-Symbol in der Statusleiste anzeigen, aber keinen Ton abspielen

#### Keine Benachrichtigungen

Kein E-Mail-Symbol in der Statusleiste anzeigen und keinen Ton abspielen

**MEHR BENACHRICHTIGUNGSOPTIONEN ANZEIGEN** 

# <span id="page-14-0"></span>10. Benachrichtigung (IMAP)

An dieser Stelle können Sie entscheiden, ob Sie über neue E-Mails benachrichtigt werden möchten.

Nach dem Sie Ihre Einstellungen getroffen haben, gehen Sie bitte auf "WEITER".

 $\overline{\phantom{a}}$ 

WEITER  $>$ 

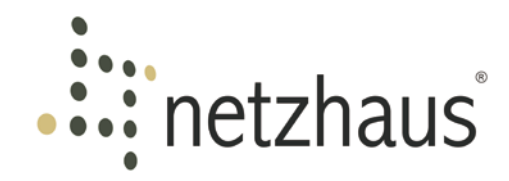

Kontonamen festlegen (optional)

Potsdam

Ihr Name (in ausgehenden Nachrichten)

Max Mustermann

# <span id="page-15-0"></span>11. Setup Abschließen (IMAP)

Zu Letzt können Sie Ihr Konto benennen und einen Namen für ausgehende Nachrichten angeben.

Sobald Sie "Setup Abschließen" ausgewählt haben, ist Ihr Konto eingerichtet und Funktionsbereit.

SETUP ABSCHLIESSEN >

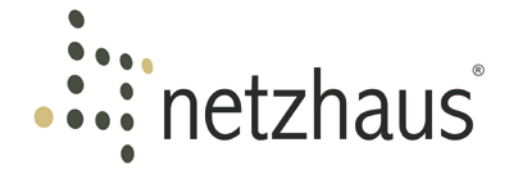

# Eingehende Einstellungen

Benutzername max.mustermann Kennwort . . . . . . . Kennwort anzeigen POP3-Server webmail.potsdam.de  $\boldsymbol{O}$ Port 995 Sicherheitstyp SSL/TLS E-Mail von Server löschen Beim Löschen aus Eingang  $\overline{\left\langle \right\rangle }$ 

# <span id="page-16-0"></span>12. Eingehende Einstellungen (POP3)

Auf dieser Seite sind die Einstellungen für den E-Mail Empfang zu tätigen.

Bitte Vergewissern Sie sich das unter Benutzername nur Ihr Nutzername steht. Also "max.mustermann" und nicht "max.mustermann@potsdam.de".

Als POP3-Server geben Sie bitte "**webmail.potsdam.de**" an. Der Port ist an den ausgewählten Sicherheitstyp gebunden und im Favorisierten Fall von "SSL/TLS" zwingend "995" bei POP3.

Andere Versionen von Android unterscheiden beim Sicherheitstyp möglicherweise und Sie müssen

- entweder TLS oder SSL auswählen. Wichtig hierbei sind die dazugehörigen Ports.
- **SSL** setzt bei POP3 den Port "995" voraus.

WEITER  $>$ **TLS** setzt bei POP3 den Port "110" voraus.

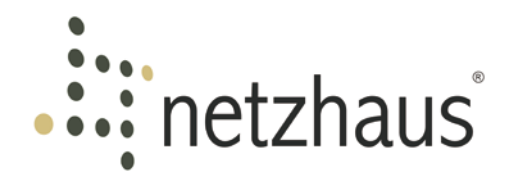

### Eingehende Einstellungen

Benutzername

max.mustermann Kennwort . . . . . . . Kennwort anzeigen POP3-Server webmail.potsdam.de  $\bullet$ Port 995 Sicherheitstyp **SSL/TLS** E-Mail von Server löschen Beim Löschen aus Eingang  $\overline{\left\langle \right\rangle }$ WEITER >

Unter "**E-Mail von Server löschen**" haben Sie die **Optionen "Beim Löschen aus Eingang" oder "Nie"** auszuwählen.

Falls Sie hier "**Nie**" auswählen kann es sein, dass trotzdem Sie Ihr Konto regelmäßig Bereinigen, die Kapazität des Postfachs auf dem Server erschöpft ist und Sie dadurch nicht mehr in der Lage sind weitere E-Mails zu empfangen.

Bitte gehen Sie im Anschluss auf "**WEITER**".

# $\ldots$  netzhaus

# Ausgehende Einstellungen

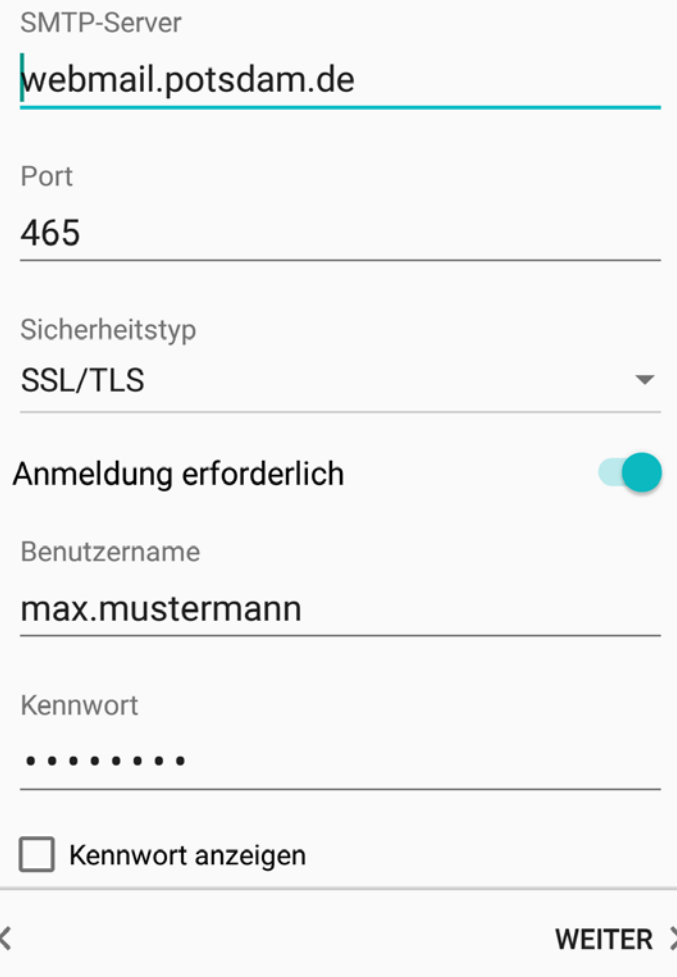

<span id="page-18-0"></span>13. Ausgehende Einstellungen (POP3) Als nächstes sind die Einstellungen für den E-Mail Versand zu treffen.

Unter SMTP-Server tragen Sie bitte "**webmail.potsdam.de**" ein.

Der Port ist wieder an den ausgewählten Sicherheitstyp gebunden und im Fall von "SSL/TLS" zwingend "465" bei SMTP.

Andere Versionen von Android unterscheiden beim Sicherheitstyp möglicherweise und Sie müssen entweder TLS oder SSL auswählen. Wichtig hierbei sind die dazugehörigen Ports.

**SSL** setzt bei SMTP den Port "465" voraus.

**TLS** setzt bei SMTP den Port "587" voraus.

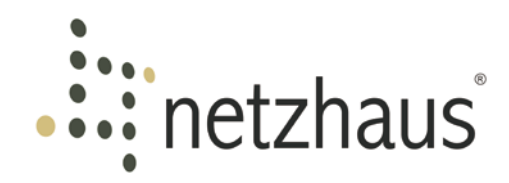

# Ausgehende Einstellungen

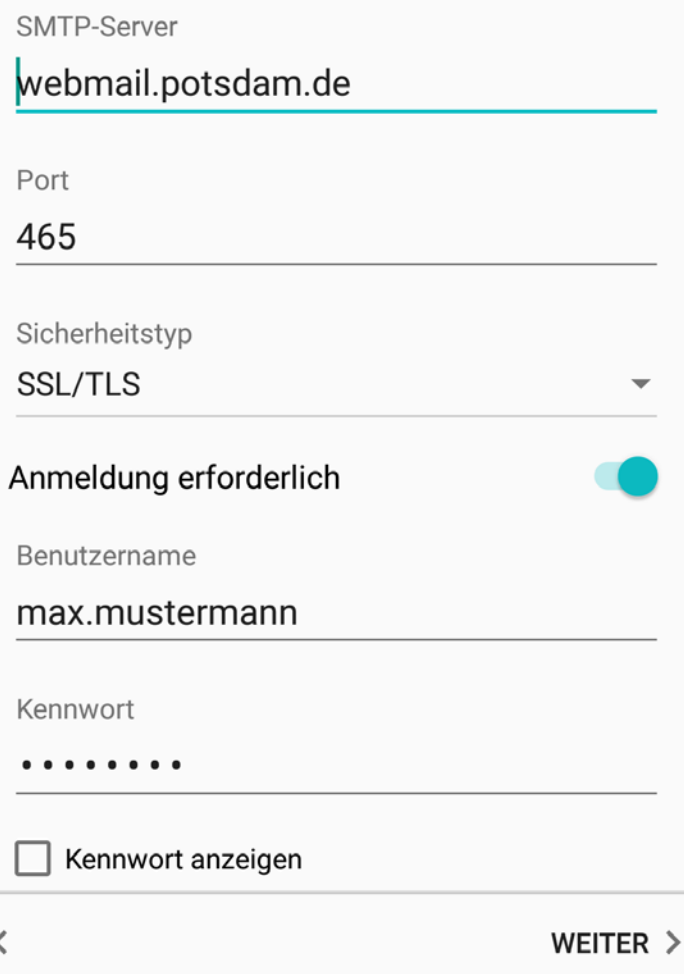

Bitte Vergewissern Sie sich das "Anmeldung **erforderlich**" eingeschaltet ist.

Benutzername und Kennwort sind identisch mit den Einstellungen des E-Mail Empfangs. Auch hier ist darauf zu achten, dass der Benutzername "**max.mustermann**" und nicht "max.mustermann@potsdam.de" lautet.

Wenn Sie alle Einstellungen getroffen haben, gehen Sie bitte auf "**WEITER**".

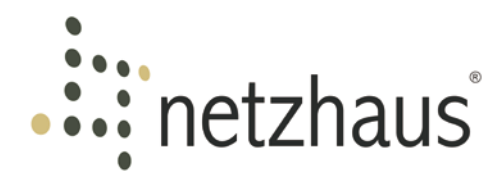

# Synchronisierung

Wie sollen Ihre E-Mails synchronisiert werden?

 $\bullet$ 

 $\overline{\phantom{a}}$ 

Automatisch (Alle 5 Minuten)

E-Mails werden beim Synchronisieren automatisch versendet

Alle 5 Minuten

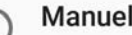

Sie müssen den Posteingang aktualisieren, um die neuesten E-Mails zu sehen

Zu synch. Nachrichten

100 Nachrichten

E-Mails synchronisieren

# <span id="page-20-0"></span>14. Synchronisierung (POP3)

Bei der Email Synchronisierung haben Sie die Möglichkeiten der automatischen oder manuellen Synchronisation.

# **Manuelle Synchronisation**

Vorteil: geringer Stromverbrauch Nachteil: E-Mails werden nur abgerufen wenn Sie die E-Mail App öffnen

# **Automatische Synchronisation**

- Vorteil: sobald Sie eine neue E-Mail empfangen, wird diese auf Ihr Smartphone weitergeleitet
- Nachteil: erhöhter Stromverbrauch

Bitte gehen Sie im Anschluss auf "**WEITER**".

v

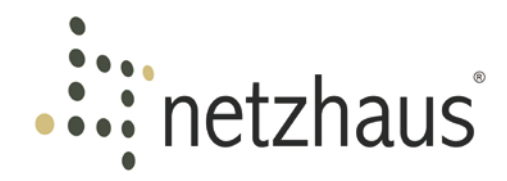

# Benachrichtigung

Wie möchten Sie über neue E-Mails in Ihrem Posteingang benachrichtigt werden?

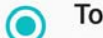

#### Ton abspielen

E-Mail-Symbol in der Statusleiste anzeigen und einen Ton abspielen

#### **Kein Ton**

E-Mail-Symbol in der Statusleiste anzeigen, aber keinen Ton abspielen

#### Keine Benachrichtigungen

Kein E-Mail-Symbol in der Statusleiste anzeigen und keinen Ton abspielen

**MEHR BENACHRICHTIGUNGSOPTIONEN ANZEIGEN** 

# <span id="page-21-0"></span>15. Benachrichtigung (POP3)

An dieser Stelle können Sie entscheiden ob Sie über jede neue E-Mail benachrichtigt werden möchten.

Nach dem Sie Ihre Einstellungen getroffen haben, gehen Sie bitte auf "WEITER".

 $\overline{\phantom{a}}$ 

WEITER  $>$ 

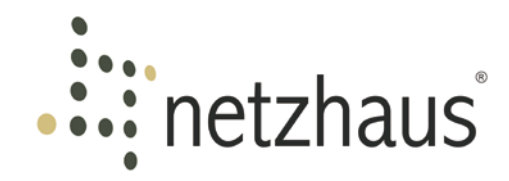

Kontonamen festlegen (optional)

Potsdam

Ihr Name (in ausgehenden Nachrichten)

**Max Mustermann** 

# <span id="page-22-0"></span>16. Setup Abschließen (POP3)

Zu Letzt können Sie Ihr Konto benennen und Ihren Namen für ausgehende Nachrichten angeben.

Sobald Sie "Setup Abschließen" ausgewählt haben, ist Ihr Konto eingerichtet und Funktionsbereit.

**SETUP ABSCHLIESSEN >** 

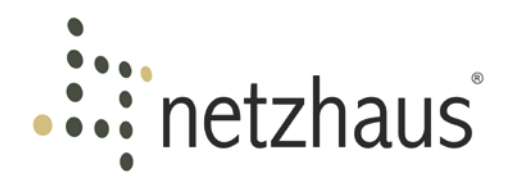

# <span id="page-23-0"></span>17. Kontakt

Haben Sie Fragen zur Einrichtung Ihres E-Mail-Accounts? Die freundlichen Kollegen unserer Servicehotline unterstützen Sie gerne.

Sie erreichen uns **Montag** bis **Freitag** in der Zeit von **08.00** bis **18.00** Uhr wie folgt:

Telefon: **+49 331 55066-77**

E-Mail: **[service@netzhaus.ag](mailto:service@netzhaus.ag)**